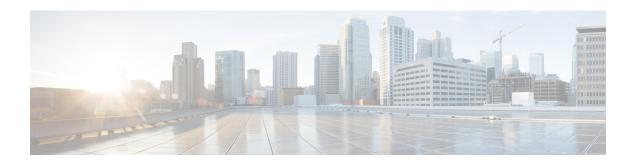

# Cisco Unified Operating System Administration Web Interface

- ServerGroup, on page 1
- Hardware Status, on page 2
- Network Configuration, on page 3
- Software Packages, on page 4
- System Status, on page 5
- IP Preferences, on page 5
- Ethernet Configuration, on page 6
- Ethernet IPv6 Configuration, on page 7
- Publisher Settings, on page 8
- NTP Server List, on page 9
- SMTP Settings, on page 10
- Time Settings, on page 11
- Version Settings, on page 12
- Certificate Management, on page 13
- Certificate Monitor, on page 19
- IPSec Policy List, on page 20
- Software Installation/Upgrade, on page 24
- Branding, on page 25
- Ping Configuration, on page 25
- Remote Access Configuration, on page 26

### ServerGroup

The ServerGroup page appears when you choose **Show** > **ServerGroup**.

#### **Authorization Requirements**

You must have platform administrator authority to access this page.

#### **Description**

Use the ServerGroup page to view information about the Emergency Responder servers in the server group.

The following table describes the ServerGroup page.

Table 1: ServerGroup Page

| Field                | Description                                                                       |  |  |
|----------------------|-----------------------------------------------------------------------------------|--|--|
| ServerGroup          | ServerGroup                                                                       |  |  |
| Hostname             | Displays the name of the host.                                                    |  |  |
| IP Address           | Displays the IP address of the host.                                              |  |  |
| Alias                | Displays the alias of the host                                                    |  |  |
| Type of Node         | Displays the node type of the host.                                               |  |  |
| Database Replication | Displays the name of the database which will either be a Publisher or Subscriber. |  |  |

#### **Related Topics**

View Hardware Status

### **Hardware Status**

The Hardware Status page appears when you choose **Show > Hardware**.

#### **Authorization Requirements**

You must have platform administrator authority to access this page.

#### **Description**

Use the Hardware Status page to view information about the Emergency Responder hardware.

The following table describes the Hardware Status page.

Table 2: Hardware Status Page

| Field              | Description                                                                 |  |
|--------------------|-----------------------------------------------------------------------------|--|
| Hardware Resources |                                                                             |  |
| Platform Type      | Model identity of the platform server                                       |  |
| Serial Number      | Displays serial number of the virtual machine.                              |  |
| Virtual Hardware   | Shows you the status as "Configured" if the hardware is a virtual machine.  |  |
| Virtual Support    | Shows you the status as "Supported" if the support is on a virtual machine. |  |
| Processor Speed    | Speed of the processor                                                      |  |
| CPU Type           | Type of processor in the platform server                                    |  |
| Memory             | Total amount of memory in Mbytes                                            |  |

| Field        | Description                                             |
|--------------|---------------------------------------------------------|
| Object ID    | Object ID of the platform server                        |
| OS Version   | Operating system version running on the platform server |
| RAID Details | Detailed summary of the platform hardware               |

View Hardware Status

### **Network Configuration**

The Network Configuration page appears when you choose **Show > Network**.

#### **Authorization Requirements**

You must have platform administrator authority to access this page.

#### **Description**

Use the Network Configuration page to view information about the network settings.

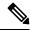

Note

The network status information that displays depends on whether Network Fault Tolerance is enabled. When Network Fault Tolerance is enabled, Ethernet port 1 automatically takes over network communications if Ethernet port 0 fails. If Network Fault Tolerance is enabled, network status information displays for the network ports Ethernet 0, Ethernet 1, and Bond 0. If Network Fault Tolerance is not enabled, status information displays only for Ethernet 0.

The following table describes the Network Configuration page.

#### **Table 3: Network Configuration Page**

| Field                   | Description                                                                                                |
|-------------------------|----------------------------------------------------------------------------------------------------|
| <b>Ethernet Details</b> |                                                                                                    |
| DHCP Status             | Indicates whether DHCP is enabled for Ethernet port 0.                                                     |
| Status                  | Indicates whether the port is Up or Down for Ethernet ports 0 and 1.                                       |
| IP Address              | Shows the IP address of Ethernet port 0 (and Ethernet port 1 if Network Fault Tolerance (NFT) is enabled). |
| IP Mask                 | Shows the IP mask of Ethernet port 0 (and Ethernet port 1 if NFT is enabled).                              |
| Link Detected           | Indicates whether there is an active link.                                                                 |
| Queue Length            | Displays the length of the queue.                                                                          |
| MTU                     | Displays the maximum transmission unit.                                                                    |

| Field         | Description                                                        |
|---------------|--------------------------------------------------------------------|
| MAC Address   | Displays the hardware address of the port.                         |
| RX Stats      | Displays information about received bytes and packets.             |
| TX Stats      | Displays information about transmitted bytes and packets.          |
| DNS Details   | •                                                                  |
| Primary DNS   | Displays the IP address of the primary domain name server.         |
| Secondary DNS | Displays the IP address of the secondary domain name server.       |
| Options       | Displays the number of attempts and timeouts.                      |
| Domain        | Displays the domain of the server.                                 |
| Gateway       | Displays the IP address of the network gateway on Ethernet port 0. |

View Network Status

# **Software Packages**

The Software Packages page appears when you choose **Show > Software**.

#### **Authorization Requirements**

You must have platform administrator authority to access this page.

#### **Description**

Use the Software Packages page to view the software versions and installed software options.

The following table describes the Software Packages page.

Table 4: Software Packages Page

| Field                                          | Description                                                                                     |
|------------------------------------------------|-------------------------------------------------------------------------------------------------|
| Partition Versions                             | Displays the software version that is running on the active and inactive partitions.            |
| Active Version Installed<br>Software Options   | Displays the versions of installed software options that are installed on the active version.   |
| Inactive Version Installed<br>Software Options | Displays the versions of installed software options that are installed on the inactive version. |
| Installed Software<br>Options                  | Displays the cop file installed on the system.                                                  |

View Installed Software

### **System Status**

The System Status page appears when you choose **Show > System**.

#### **Authorization Requirements**

You must have platform administrator authority to access this page.

#### **Description**

Use the System Status page to view the status of the Emergency Responder system.

The following table describes the System Status page.

#### Table 5: System Status Page

| Field           | Description                                                                                                    |
|-----------------|----------------------------------------------------------------------------------------------------|
| Host Name       | Name of the Cisco UCS host where the Emergency Responder system is installed.                                                                             |
| Date            | Date and time based on the continent and region that were specified during operating system installation.                                                 |
| Time Zone       | Time zone that was chosen during installation.                                                                                                    |
| Locale          | Locale of the system.                                                                                                    |
| Product Version | Operating system version.                                                                                                    |
| Uptime          | Displays system uptime information.                                                                                                    |
| CPU             | Displays the percentage of CPU capacity that is idle, the percentage that is running system processes, and the percentage that is running user processes. |
| Memory          | Displays information about memory usage, including the amount of total memory, free memory, and used memory in kilobytes.                                 |
| Disk/active     | Displays the amount of total, free, and used disk space on the active disk.                                                                               |
| Disk/inactive   | Displays the amount of total, free, and used disk space on the inactive disk.                                                                             |
| Disk/logging    | Displays the amount of total, free, and disk space that is used for disk logging.                                                                         |

#### **Related Topics**

View System Status

### **IP Preferences**

The IP Preferences page appears when you choose **Show > IP Preferences**.

#### **Authorization Requirements**

You must have platform administrator authority to access this page.

#### **Description**

Use the IP Preferences page to view a list of registered ports that can be used by the system. The following table describes the IP Preferences page.

#### Table 6: IP Preferences Page

| Field           | Description                                                                                                    |
|-----------------|----------------------------------------------------------------------------------------------------|
| Application     | Name of the application using (listening on) the port.                                                                                                    |
| Protocol        | Protocol used on this port (TCP, UDP, and so on).                                                                                                    |
| Port Number     | Numeric port number.                                                                                                    |
| Туре            | Type of traffic allowed on this port:  • Public—All traffic allowed.                                                                                                    |
|                 | <ul> <li>Translated—All traffic allowed but forwarded to a different port.</li> <li>Private—Traffic only allowed from a defined set of remote servers, for example, other servers in the server group.</li> </ul> |
| Translated Port | Traffic destined for this port get forwarded to the port listed in the Port Number column. This field applies to Translated type ports only.                                                                      |
| Status          | Status of port usage:  • Enabled—In use by the application and opened by the firewall.  • Disabled—Blocked by the firewall and not in use.                                                                        |
| Description     | Brief description of how the port is used.                                                                                                    |

#### **Related Topics**

View IP Preferences

### **Ethernet Configuration**

The Ethernet Configuration page appears when you choose **Settings > IP > Ethernet**.

#### **Authorization Requirements**

You must have platform administrator authority to access this page.

#### **Description**

Use the Ethernet Configuration page to view or change Ethernet settings.

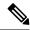

Note

All Ethernet settings apply only to Eth0. You can't configure any settings for Eth1. The maximum transmission unit (MTU) on Eth0 defaults to 1500.

The following table describes the Ethernet Configuration page.

#### **Table 7: Ethernet Configuration Page**

| Description                                                                                                    |                                                                                                    |
|----------------------------------------------------------------------------------------------------|----------------------------------------------------------------------------------------------------|
|                                                                                                    |                                                                                                    |
| Indicates whether DHCP is enabled or disabled and allows you to change the DHCP setting using the pull-down menu.                           |                                                                                                    |
| '                                                                                                    |                                                                                                    |
| Displays t                                                                                                    | he hostname of the node.                                                                                                    |
|                                                                                                    |                                                                                                    |
| Displays the IP address of the system. You can change the IP address by entering a new IP address in the text box.                          |                                                                                                    |
| Displays the IP subnet mask address. You can change the mask by entering a new subnet mask in the text box.                                 |                                                                                                    |
|                                                                                                    |                                                                                                    |
| Displays the IP address of the default network gateway. You can change the gateway IP address by entering a new IP address in the text box. |                                                                                                    |
| Saves any changes made to the Ethernet Configuration page.                                                                                  |                                                                                                    |
| Caution                                                                                                    | If you click <b>Save</b> , the machine reboots. Don't click <b>Save</b> unless you want to shut down and reboot your system. |
| Note                                                                                                    | To recognize any new IP addresses, both servers in the server group must be manually rebooted.                               |
|                                                                                                    | Displays to a new IP a Displays to new subner Saves any Caution                                                              |

#### **Related Topics**

Set Up Ethernet Settings

### **Ethernet IPv6 Configuration**

Use the **Settings** > **IP** > **Enternet IPv6** menu to enable and configure IPv6 on the node.

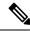

Note

All Ethernet settings apply only to Eth0. You cannot configure any settings for Eth1. The Maximum Transmission Unit (MTU) on Eth0 defaults to 1500.

#### Table 8: Ethernet IPv6 Configuration Page

| Field                | Description                                                                                                    |
|----------------------|----------------------------------------------------------------------------------------------------|
| Enable IPv6          | Check this check box to enable IPv6 on the node.                                                                                                    |
| Router Advertisement | Choose one of the following IP address sources:                                                                                                    |
|                      | Router Advertisement                                                                                                    |
|                      | • DHCP                                                                                                    |
|                      | • Manual Entry                                                                                                    |
|                      | The three IP address sources are mutually exclusive.                                                                                                  |
|                      | Note Unless you specify Manual Entry, IPv6 Address, Prefix Length, and Default Gateway fields remain read only.                                       |
| IPv6 Address         | If you chose Manual Entry, enter the IPv6 address of the node. For example, fd6:2:6:96:21e:bff:fecc:2e3a.                                             |
| Prefix Length        | If you chose Manual Entry, enter the prefix length. For example, 64.                                                                                  |
| Default Gateway      | If you chose Manual Entry, enter the default gateway. For example, fe80::3ece:73ff:fea9:c641.                                                         |
| Update with Reboot   | If you want the system to reboot immediately after you click Save, check this check box. If you want to reboot later, leave the check box blank.      |
|                      | Note If you check the Update with Reboot check box, the system reboots after you click Save. For the IPv6 settings to take effect, reboot the system. |

# **Publisher Settings**

The Publisher Settings page appears when you choose **Settings > IP > Publisher**.

#### **Authorization Requirements**

You must have platform administrator authority to access this page.

#### **Description**

Use the Publisher Settings page to view or change the Publisher hostname or IP address.

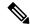

Note

You can only view and change the publisher hostname IP address only on the Emergency Responder Subscriber, not on the Emergency Responder publisher itself. Changing these fields must be followed by an immediate reboot of the Subscriber.

#### Table 9: Publisher Settings Page

| Field               | Description                                                                                                    |
|---------------------|----------------------------------------------------------------------------------------------------|
| Hostname            | Displays the hostnames of the Emergency Responder Publisher for this Subscriber. To ch hostname, enter the new hostname in the text box, and click <b>Save</b> .           |
| IP Address          | Displays the IP address of the Emergency Responder Publisher for this Subscriber. To characteristic address, enter the IP address in the text box, and click <b>Save</b> . |
| Save button or icon | Saves the information in the Publisher Configuration Settings page.                                                                                                    |

#### **Related Topics**

Change IP Addresses for Emergency Responder Servers

### **NTP Server List**

The NTP Server List page appears when you choose **Settings > NTP Servers**.

#### **Authorization Requirements**

You must have platform administrator authority to access this page.

#### **Description**

Use the NTP Server List page to add, modify, or delete an NTP server. You can only configure the NTP server settings on the Publisher.

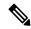

Note

Ensure that the external NTP server is stratum 9 or higher (1 to 9).

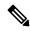

Note

Any change you make to the NTP servers can take up to five minutes to complete. Whenever you make any change to the NTP servers, you must refresh the page to display the correct status.

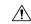

Caution

If you add, modify, or delete an NTP server, you must reboot both the Publisher and the Subscriber.

The following table describes the NTP Server List page.

#### Table 10: NTP Server List Page

| Field      | Description                                         |
|------------|-----------------------------------------------------|
| Status     | Displays how many configured NTP server were found. |
| NTP Server |                                                     |

| Field                          | Description                                                                                                    |
|--------------------------------|----------------------------------------------------------------------------------------------------|
| Hostname or IP Address field   | Displays the hostnames or IP addresses of the configured NTP servers. To change a hostname address, click it, enter the new hostname or IP address, and click <b>Save</b> .                                                                                                    |
| Add New button or icon         | Adds a new NTP server. After you click <b>Add New</b> , enter the hostname of IP address of the n server and click <b>Save</b> .                                                                                                    |
| Select All button or icon      | Selects all NTP servers listed. When you click this button or icon, a check mark appears in th to the left of each NTP hostname or IP address and to the left of the Hostname or IP Address heading.                                                                                                 |
|                                | Note The Select All button or icon is only visible if you have previously configured one NTP servers.                                                                                                    |
| Clear All button or icon       | Deselects all NTP servers listed. When you click this button or icon, all check marks disappe                                                                                                    |
|                                | Note The Clear All button or icon is only visible if you have previously configured one NTP servers.                                                                                                    |
| Delete Selected button or icon | Deletes the selected NTP server. To delete an NTP server, you must first select it from the lis servers. Click the box to the left of the NTP server name to select it. To select all listed NTP click the box to the left of the Hostname or IP Address column heading or click <b>Select All</b> . |
|                                | Note The Delete Selected button or icon is only visible if you have previously configuror more NTP servers.                                                                                                    |

The following table describes the NTP Server Configuration page.

**Table 11: NTP Server Configuration Page** 

| Field                        | Description                                                                                                    |
|------------------------------|----------------------------------------------------------------------------------------------------|
| Status                       | Displays how many configured NTP server were found.                                                                                                    |
| NTP Server Settings          |                                                                                                    |
| Hostname or IP Address field | Displays the hostnames or IP addresses of the configured NTP servers. To change a hostname address, click it, enter the new hostname or IP address, and click <b>Save</b> . |
| Save button or icon          | Saves the information about the new NTP server.                                                                                                    |

#### **Related Topics**

Set Up NTP Servers

# **SMTP Settings**

The SMTP Settings page appears when you choose **Settings** > **SMTP**.

#### **Authorization Requirements**

You must have platform administrator authority to access this page.

#### **Description**

Use the SMTP Settings page to manually configure the SMTP host.

The following table describes the SMTP Settings page.

#### **Table 12: SMTP Settings Page**

| Field                  | Description                                                          |  |
|------------------------|----------------------------------------------------------------------|--|
| Status                 | Displays the status of the SMTP Settings page.                       |  |
| SMTP Host              |                                                                      |  |
| Hostname or IP Address | Enter the hostname or IP address of the SMTP server in the text box. |  |
| Host Status            | Displays the status of the SMTP host server.                         |  |
| Save button or icon    | Saves changes made to the SMTP Settings page.                        |  |

#### **Related Topics**

Set Up SNMPv2

### **Time Settings**

The Time Settings page appears when you choose **Settings > Time**.

#### **Authorization Requirements**

You must have platform administrator authority to access this page.

#### **Description**

Use the Time Settings page to manually configure the server time.

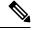

Note

Before you can manually configure the server time, you must delete any NTP servers that you have configured. See NTP Server List, on page 9 for more information.

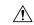

Caution

If you change the server time, you must reboot both the Publisher and the Subscriber.

The following table describes the Time Settings page.

#### **Table 13: Time Settings Page**

| Field | Description                                                                                    |
|-------|------------------------------------------------------------------------------------------------|
| Date  | Allows you to set the month, day, year, hours, minutes, and seconds using the pull-down menus. |

| Field               | Description                                   |
|---------------------|-----------------------------------------------|
| Save button or icon | Saves changes made to the Time Settings page. |

NTP Server List, on page 9 Set Up NTP Servers Set Up Time Settings

## **Version Settings**

The Version Settings page appears when you choose **Settings > Version**.

#### **Authorization Requirements**

You must have platform administrator authority to access this page.

#### **Description**

Use the Version Settings page to restart or shutdown the system and to switch software versions.

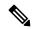

Note

You must have a different software version installed on the inactive partition to switch versions.

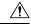

Caution

Initiating this action causes the system to restart and become temporarily unavailable.

The following table describes the Version Settings page.

#### Table 14: Version Settings Page

| Field                          | Description                                                                                                    |
|--------------------------------|----------------------------------------------------------------------------------------------------|
| Status                         | Displays the current status.                                                                                                    |
| Installed Versions             |                                                                                                    |
| Active Version                 | Displays the version running on the active partition.                                                                                                    |
| Inactive Version               | Display the version on the inactive partition.                                                                                                    |
| Restart button or icon         | Restarts the system.                                                                                                    |
| Shutdown button or icon        | Shuts down the system.                                                                                                    |
| Switch Versions button or icon | Actives the software version on the inactive partition.  Note The Switch Versions button or icon is only visible if there is a software version installed on the inactive partition. |

Manage Software Versions

# **Certificate Management**

The Certificate List page appears when you choose **Security > Certificate Management**.

#### **Authorization Requirements**

You must have platform administrator authority to access this page.

#### **Description**

Use the Certificate Management page to do the following:

- Search for existing certificates
- Generate a new certificates
- Upload a certificate
- Upload a CTL
- Generate a CSR

The following table describes the Certificate List page.

#### Table 15: Certificate List Page

| Field            | Description                  |
|------------------|------------------------------|
| Status           | Displays the current status. |
| Certificate List |                              |

| Field                             | Description                                                                                                    |
|-----------------------------------|----------------------------------------------------------------------------------------------------|
| Find certificate list where       | Enter search criteria for the certificate lists you want to find.                                                                                                    |
|                                   | To find all certificate lists by file name, select File Name from the pull-down menu and click <b>Find</b> without entering any criteria.                                                                                                    |
|                                   | To find all certificate lists by certificate name, select Certificate Name from the pull-down menu and click <b>Find</b> without entering any criteria.                                                                                                    |
|                                   | To narrow your search:                                                                                                    |
|                                   | • Select the search relationship (begins with, contains, and so on) from the pull-down menu, and enter the search string in the text box.                                                                                                    |
|                                   | • To search on a combination of fields, click the <b>Plus</b> icon (+) to add additional search parameters. Click the <b>Minus</b> icon (–) to remove search parameters. Click <b>Clear Filter</b> to remove all additional search parameters.                      |
|                                   | Use the Rows per Page pull-down menu to select how many rows are displayed per page.                                                                                                    |
|                                   | When you have entered all of the search parameters, click <b>Find</b> .                                                                                                    |
|                                   | If the search finds existing certificates, the information about the certificates (File Name, Certificate Name, and Certificate Type) displays in the Certificate List.                                                                                             |
|                                   | Click the File Name link to display the Certificate Configuration page. See Table 22: Certificate Configuration Page, on page 18 for information about the Certificate Configuration Page.                                                                          |
| Generate New button or icon       | Allows you to generate a new certificate. When you click <b>Generate New</b> , the Generate Certificate page appears. See Table 16: Generate New Self-signed Certificate Page, on page 15 for a description of the Generate Certificate page.                       |
| Upload Certificate button or icon | Allows you to upload a certificate from a remote server. When you click <b>Upload Certificate</b> , the Upload Certificate page appears. See Table 17: Upload Certificate Page, on page 16 for a description of the Upload Certificate page.                        |
| Upload CTL button or icon         | Allows you to upload a Certificate Trust List (CTL) from a remote server. When you click <b>Upload CTL</b> , the Upload Certificate Trust List page appears. See Table 18: Upload CTL Page, on page 16 for a description of the Upload Certificate Trust List page. |
| Generate CSR button or icon       | Allows you to generate a new Certificate Signing Request (CSR). When you click <b>Generate CSR</b> , the Generate Certificate Signing Request page appears. See Table 20: Generate CSR Page, on page 18 for a description of the Generate New page.                 |
| Download CSR button or icon       | Allows you to download a CSR. When you click <b>Download CSR</b> , the Download Certificate Signing Request page appears. See Table 21: Download CSR Page, on page 18 for a description of the Download Certificate Signing Request page.                           |

The following table describes the Generate New Self-signed Certificate page.

Table 16: Generate New Self-signed Certificate Page

| Field                  | Description                                                                                                    |  |
|------------------------|----------------------------------------------------------------------------------------------------|--|
| Status                 | Displays the current status of the Generate New Self-signed Certificate page.                                                                                    |  |
| Generate Self-signed   |                                                                                                    |  |
| Certificate Purpose    | Choose the required option from the drop-down list. When you choose any of the following options, the <b>Key Type</b> field is automatically set to <b>RSA</b> . |  |
|                        | • tomcat                                                                                                    |  |
|                        | • ipsec                                                                                                    |  |
|                        | When you choose any of the following options, the <b>Key Type</b> field is automatically set to <b>EC</b> (Elliptical Curve).                                    |  |
|                        | • tomcat-ECDSA                                                                                                    |  |
| Distribution           | Choose a Emergency Responder server from the drop-down list.                                                                                                    |  |
| Common                 | Displays the name of the Emergency Responder server that you have chosen using the <b>Distribution</b> drop-down list.                                           |  |
| Auto-populated Domains | Appears only if you have chosen any of the following options using the <b>Certificate Purpose</b> drop-down list.                                                |  |
|                        | • tomcat-ECDSA                                                                                                    |  |
| Key Type               | This field lists the type of keys used for encryption and decryption of the public-private key pair. Emergency Responder supports EC and RSA key types.          |  |
| Key Length             | Allows you to choose 2048, 3072, or 4096 from the drop-down list.                                                                                                |  |
|                        | Note Certificates with a key length value of 256, 384, or 521 are chosen only for ECDSA certificates. These options are not available for RSA certificates.      |  |
|                        | • If the key length value is 2048, 3072, or 4096, the supported hash algorithm is SHA256.                                                                        |  |
|                        | • If the key length value is 256, 384, or 521, the supported hash algorithms are SHA384 or SHA512.                                                               |  |
| Hash Algorithm         | Choose a value that is greater than or equal to the key length from the drop-down list:                                                                          |  |
|                        | Note The values in the <b>Hash Algorithm</b> drop-down list changes based on the value you have chosen in the <b>Key Length</b> field.                           |  |
|                        | If your system is running in FIPS mode, it is mandatory to choose SHA256 as the hashing algorithm.                                                               |  |
| Generate button        | Generates a new certificate. You must first select a Certificate Name from the pull-down menu.                                                                   |  |

| Field        | Description                                           |
|--------------|-------------------------------------------------------|
| Close button | Closes the Generate New Self-signed Certificate page. |

The following table describes the Upload Certificate page.

#### Table 17: Upload Certificate Page

| Field                      | Description                                                               |
|----------------------------|---------------------------------------------------------------------------|
| Status                     | Displays the current status of the Upload Certificate page.               |
| Upload Certificate         |                                                                           |
| Certificate Name           | Use the pull-down menu to select the name of the certificate to upload.   |
| Root Certificate           | Enter the name of the root certificate.                                   |
| Upload File                | Use the Browse button to select the file to be uploaded.                  |
| Upload File button or icon | Uploads the certificate file specified in the Upload Certificate section. |
| Close button or icon       | Closes the Update Certificate page.                                       |

The following table describes the Upload CTL page.

#### Table 18: Upload CTL Page

| Field                      | Description                                                                          |
|----------------------------|--------------------------------------------------------------------------------------|
| Status                     | Displays the current status of the Upload CTL page.                                  |
| Upload Certificate         |                                                                                      |
| Certificate Name           | Use the pull-down menu to select the name of the CTL file to upload.                 |
| Root Certificate           | Enter the name of the root certificate.                                              |
| Upload File                | Use the Browse button to select the file to be uploaded.                             |
| Upload File button or icon | Uploads the certificate file specified in the Upload Certificate Trust List section. |
| Close button or icon       | Closes the Update CTL page.                                                          |

The following table lists the Certificate Signing Request Fields.

**Table 19: Certificate Signing Request Fields** 

| Field                                     | Description                                               | 1                                                                                                    |
|-------------------------------------------|-----------------------------------------------------------|----------------------------------------------------------------------------------------------------|
| Certificate Purpose                       | From the d                                                | rop-down list, select a value:                                                                                                    |
|                                           | • Tomca                                                   | at                                                                                                    |
|                                           | • Tomca                                                   | at-ECDSA                                                                                                    |
|                                           | • IPSec                                                   |                                                                                                    |
|                                           | Note                                                      | ITLRecovery and Authz certificates aren't supported in Emergency Responder.                                                                                                    |
| Distribution                              | Select a En                                               | nergency Responder server.                                                                                                    |
|                                           | When you                                                  | select this field for multiserver for ECDSA, the syntax is:                                                                                                    |
|                                           | Tomcat-EC                                                 | OSA common name: <host-name>-EC-ms.<domain></domain></host-name>                                                                                                    |
| Common Name / Common<br>Name_SerialNumber | serial numb                                               | e common name or the common name appended with the per of the certificate. Common Name or Common alNumber is the file name of the certificate.                                                                                                    |
|                                           |                                                           | name of the Unified Communications Manager application lected in the <b>Distribution</b> field by default.                                                                                                    |
| Auto-populated Domains                    |                                                           | ppears in Subject Alternate Names (SANs) section. It lists mes that are to be protected by a single certificate.                                                                                                    |
| Parent Domain                             |                                                           | ppears in Subject Alternate Names (SANs) section. It shows domain name. You can modify the domain name, if required.                                                                                                    |
| Key Type                                  |                                                           | dentifies the type of key used for encryption and decryption lic-private key pair.                                                                                                    |
| Key Length                                | From the <b>K</b>                                         | Ley Length drop-down list, select one of the values.                                                                                                    |
|                                           | choices. By<br>hash algori<br>strength. For<br>algorithms | on the key length, the CSR request limits the hash algorithm having the limited hash algorithm choices, you can use a thm strength that is greater than or equal to the key length or example, for a key length of 256, the supported hash are SHA256, SHA384, or SHA512. Similarly, for the key 34, the supported hash algorithms are SHA384 or SHA512. |
|                                           | Note                                                      | Certificates with a <b>key length</b> value of 3072 or 4096 can only be selected for RSA certificates. These options aren't available for ECDSA certificates.                                                                                                    |
|                                           | Note                                                      | Some phone models may fail to register if the RSA <b>key length</b> selected for the CallManager <b>Certificate Purpose</b> is greater than 2048. From the Unified CM Phone Feature List Report on the Cisco Unified Reporting Tool (CURT), you can check the <b>3072/4096 RSA key size support</b> feature for the list of supported phone models.      |

| Field          | Description                                                                                                    |
|----------------|----------------------------------------------------------------------------------------------------|
| Hash Algorithm | Select a value from the <b>Hash Algorithm</b> drop-down list to have stronger hash algorithm as the elliptical curve key length. From the <b>Hash Algorithm</b> drop-down list, select one of the values. |
|                | • The values for the <b>Hash Algorithm</b> field change based on the value you select in the <b>Key Length</b> field.                                                                                     |
|                | <ul> <li>If your system is running on FIPS mode, it's<br/>mandatory that you select SHA256 as the hashing<br/>algorithm.</li> </ul>                                                                       |
|                |                                                                                                    |

The following table describes the Generate CSR page.

#### Table 20: Generate CSR Page

| Field                       | Description                                                            |  |  |
|-----------------------------|------------------------------------------------------------------------|--|--|
| Status                      | Displays the current status of the Generate CSR page.                  |  |  |
| Generate Certificate Sig    | Generate Certificate Signing Request                                   |  |  |
| Certificate Name            | Use the pull-down menu to select the name of the CTL file to generate. |  |  |
| Generate CSR button or icon | Generates a new CSR.                                                   |  |  |
| Close button or icon        | Close the Generate CSR page.                                           |  |  |

The following table describes the Download CSR page.

#### Table 21: Download CSR Page

| Field                                | Description                                                                      |  |
|--------------------------------------|----------------------------------------------------------------------------------|--|
| Status                               | Displays the current status of the Download CSR page.                            |  |
| Download Certificate Signing Request |                                                                                  |  |
| Certificate Name                     | Use the pull-down menu to select the name of the CTL file to download.           |  |
| Download CSR button or icon          | Downloads the CSR specified in the Download Certificate Signing Request section. |  |
| Close button or icon                 | Closes the Download CSR page.                                                    |  |

The following table describes the Certificate Configuration page.

#### Table 22: Certificate Configuration Page

| Field  | Description                                                        |
|--------|--------------------------------------------------------------------|
| Status | Displays the current status of the Certificate Configuration page. |

| Field                   | Description                                               |
|-------------------------|-----------------------------------------------------------|
| Certificate Settings    | Displays the following information about the certificate: |
|                         | • File Name                                               |
|                         | Certificate Name                                          |
|                         | Certificate Type                                          |
|                         | Certificate Group                                         |
|                         | Description                                               |
| Certificate File Data   | Displays the contents of the certificate file.            |
| Delete button or icon   | Deletes the current certificate.                          |
| Download button or icon | Downloads the certificate to your local system.           |

Certificate Management

### **Certificate Monitor**

The Certificate Monitor page appears when you choose **Security > Certificate Monitor**.

#### **Authorization Requirements**

You must have platform administrator authority to access this page.

#### **Description**

Use the Certificate Monitor page to do the following:

- Specify the start time
- Specify the frequency
- Enable email notification and provide email addresses of those to be notified

The following table describes the Certificate Monitor page.

#### Table 23: Certificate Monitor Page

| Field                             | Description                                                                                    |  |
|-----------------------------------|------------------------------------------------------------------------------------------------|--|
| Status                            | Displays the current status of the Certificate Monitor page.                                   |  |
| Certificate Monitor Configuration |                                                                                                |  |
| Notification Start Time           | Enter the number of days before the certificate expires that you want to be notified.          |  |
| Notification Frequency            | Enter the notification frequency and click one of the radio buttons to indicate days or hours. |  |

| Field                     | Description                                                                                                    |  |
|---------------------------|----------------------------------------------------------------------------------------------------|--|
| Enable Email Notification | Check the box to the enable email notification.                                                                                                    |  |
|                           | Note For the system to send notifications, you must configure an SMTP host.                                                                                                    |  |
| Email ID                  | Enter the email addresses of those to be notified in the text box. Enter multiple e-mail addresses by separating each address with a semicolon (;). There should be no spaces between the email addresses. |  |
| Save button or icon       | Saves the information entered on the Certificate Monitor page.                                                                                                    |  |

Certificate Management

### **IPSec Policy List**

The IPSec Policy List page appears when you choose **Security > IPSec Configuration**.

#### **Authorization Requirements**

You must have platform administrator authority to access this page.

#### **Description**

Use the IPSec Policy List page to display existing IPSec policies, add an additional IPSec policy, or modify an existing IPSec policy.

The following table describes the IPSec Policy List page.

#### Table 24: IPSec Policy List Page

| Field                  | Description                                                                                                    |
|------------------------|----------------------------------------------------------------------------------------------------|
| Status                 | Displays the current status of the IPSec Policy List page.                                                                                                    |
| IPSec Policy List      | Displays the currently configured IPSec policies. Click on the Policy Name link to IPSec Policy Configuration page for that policy.                                                                                        |
| Add New button or icon | Adds a new IPSec policy. When you click <b>Add New</b> , the IPSec Policy Configuration page appears. See Table 25: IPSec Policy Configuration Page, on page 20 for information about the IPSec Policy Configuration page. |

The following table describes the IPSec Policy Configuration page in Non Federal Information Processing Standard (Non FIPS) Mode.

#### Table 25: IPSec Policy Configuration Page

| Field  | Description                                                         |
|--------|---------------------------------------------------------------------|
| Status | Displays the current status of the IPSec Policy Configuration page. |

| Field                 | Description                                                                                                    |
|-----------------------|----------------------------------------------------------------------------------------------------|
| IPSec Policy Details  |                                                                                                    |
| Policy Group Name     | Specifies the name of the IPSec policy group.                                                                                 |
| Policy Name           | Specifies the name of the IPSec policy.                                                                                       |
| Authentication Method | Specifies the authentication method.                                                                                          |
|                       | The Authentication Method field has two options Preshared Key and Certificate.                                                |
|                       | If Preshared Key is selected, the Preshared Key field is editable and the Peer Type and Certificate Name fields are disabled. |
|                       | If Certificate is selected, the Preshared Key field is disabled. The Peer Type and Certificate Name fields are enabled.       |
| Preshared Key         | Specifies the preshared key if you selected Pre-shared Key in the Authentication Method field.                                |
| Peer Type             | Specifies that the peer type is different.                                                                                    |
| Certificate Name      | Specifies the certificate name.                                                                                               |
| Destination Address   | Specifies the IP address of the destination (FQDN is not supported).                                                          |
| Destination Port      | Enter the port number at the destination.                                                                                     |
| Source Address        | Specifies the IP address of the source (FQDN is not supported).                                                               |
| Source Port           | Specifies the port number at the source.                                                                                      |
| Mode                  | Select the Transport mode.                                                                                                    |
| Remote Port           | Specifies the port number to use at the destination.                                                                          |
| Protocol              | Specifies the specific protocol, or Any:                                                                                      |
|                       | • TCP                                                                                                    |
|                       | • UDP                                                                                                    |
|                       | • Any                                                                                                    |
| Encryption Algorithm  | From the drop-down list, choose the encryption algorithm. Choices include:                                                    |
|                       | • 3DES                                                                                                    |
|                       | • AES 128                                                                                                    |
|                       | • AES 256                                                                                                    |
| Hash Algorithm        | Specifies the hash algorithm:                                                                                                 |
|                       | • SHA1                                                                                                    |
|                       | • SHA256                                                                                                    |
|                       | 1                                                                                                    |

| Field                   | Description                                                                                            |
|-------------------------|----------------------------------------------------------------------------------------------------|
| ESP Algorithm           | From the drop-down list, choose the ESP algorithm. Choices include:  • 3DES  • AES 128                 |
|                         | • AES 256                                                                                              |
| Phase 1 DH Group        |                                                                                                    |
| Phase One Life Time     | Specifies the lifetime for phase One, IKE negotiation, in seconds.                                     |
| Phase One DH            | From the drop-down list, choose the phase One DH value. Choices include: 2, 5, 14, 15, 16, 17, and 18. |
| Phase 2 DH Group        |                                                                                                    |
| Phase Two Life Time     | Specifies the lifetime for phase Two, IKE negotiation, in seconds.                                     |
| Phase Two DH            | From the drop-down list, choose the phase Two DH value. Choices include: 2, 5, 14, 16, 17, and 18.     |
| IPSec Policy Configurat | ion                                                                                                    |
| Enable Policy           | Check the check box to enable the policy.                                                              |
| Save button or icon     | Saves the changes made to the IPSec Policy List page.                                                  |

The following table lists the field names that are displayed when the system is in FIPS Mode or ESM Mode.

#### Table 26: IPSec Policy Configuration Page

| Field                 | Description                                                               |
|-----------------------|---------------------------------------------------------------------------|
| Status                | Displays the current status of the IPSec Policy Configuration page.       |
| IPSec Policy Details  |                                                                           |
| Policy Group Name     | Specifies the name of the IPSec policy group.                             |
| Policy Name           | Specifies the name of the IPSec policy.                                   |
| Authentication Method | Specifies the authentication method. By default, certificate is selected. |
|                       | <b>Note</b> Preshared key is not present in FIPS Mode.                    |
| Peer Type             | Specifies the peer type is different.                                     |
| Certificate Name      | The name of the certificate.                                              |
| Destination Address   | Specifies the IP address or FQDN of the destination.                      |
| Destination Port      | Enter the port number at the destination.                                 |
| Source Address        | Specifies the IP address or FQDN of the source.                           |

| Field                   | Description                                                                            |  |
|-------------------------|----------------------------------------------------------------------------------------|--|
| Source Port             | Specifies the port number at the source.                                               |  |
| Mode                    | Specifies the Transport mode.                                                          |  |
| Remote Port             | Specifies the port number to use at the destination.                                   |  |
| Protocol                | Specifies the specific protocol, or Any:                                               |  |
|                         | • TCP                                                                                  |  |
|                         | • UDP                                                                                  |  |
|                         | • Any                                                                                  |  |
| Encryption Algorithm    | From the drop-down list, choose the encryption algorithm. Choices include:             |  |
|                         | • 3DES (default)                                                                       |  |
|                         | • AES 128                                                                              |  |
|                         | • AES 256                                                                              |  |
| Hash Algorithm          | Specifies the hash algorithm:                                                          |  |
|                         | • SHA1                                                                                 |  |
|                         | • SHA256                                                                               |  |
| ESP Algorithm           | From the drop-down list, choose the ESP algorithm. Choices include:                    |  |
|                         | • 3DES (default)                                                                       |  |
|                         | • AES 128                                                                              |  |
|                         | • AES 256                                                                              |  |
| Phase 1 DH Group        |                                                                                        |  |
| Phase One Life Time     | Specifies the lifetime for phase One, IKE negotiation, in seconds.                     |  |
| Phase One DH            | From the drop-down list, choose the phase One DH value. The choices are from 14 to 18. |  |
| Phase 2 DH Group        |                                                                                        |  |
| Phase Two Life Time     | Specifies the lifetime for phase Two, IKE negotiation, in seconds.                     |  |
| Phase Two DH            | From the drop-down list, choose the phase Two DH value. The choices are from 14 to 18. |  |
| IPSec Policy Configurat | tion                                                                                   |  |
| Enable Policy           | Check the check box to enable the policy.                                              |  |
| Save button or icon     | Saves the changes made to the IPSec Policy Configuration page.                         |  |

IPsec Management

# Software Installation/Upgrade

The Software Installation/Upgrade page appears when you choose **Software Upgrades > Install/Upgrade**.

#### **Authorization Requirements**

You must have platform administrator authority to access this page.

#### **Description**

Use the Software Installation/Upgrade page to install or upgrade software from a DVD/CD or from a file system on a remote server.

The following table describes the Software Installation/Upgrade page.

Table 27: Software Installation/Upgrade Page

| Field                         | Description                                                                                                    |  |
|-------------------------------|----------------------------------------------------------------------------------------------------|--|
| Status                        | Displays the current status of the Software Installation/Upgrade page.                                                                                                    |  |
| <b>Software Location</b>      |                                                                                                    |  |
| Source                        | Pull-down menu used to specify the source for the installation/upgrade. Options are <b>DVD/CD</b> ( <b>Filesystem</b> .                                                                                                    |  |
| Directory                     | The name of the directory containing the files.                                                                                                    |  |
|                               | Note If the upgrade file is on a Linux or Unix server, you must enter a forward slash a beginning of the directory path that you want to specify. For example, if the upgrade is in the <b>patches</b> directory, you must enter /patches. If the upgrade file is on a W server, check with your system administrator for the correct directory path. |  |
| Server                        | The hostname or IP address of the remote server from which the software is downloaded.                                                                                                    |  |
| User Name                     | The name of a user who is configured on the remote server.                                                                                                    |  |
| User Password                 | Password that is configured for this user on the remote server.                                                                                                    |  |
| Transfer Protocol             | Pull-down menu used to specify which transfer protocol to use. Options are <b>ftp</b> or <b>sftp</b> .                                                                                                    |  |
|                               | Note These options are available only if you selected <b>Remote Filesystem</b> from the <b>So</b> pull-down menu. If you selected <b>DVD/CD</b> , this pull-down menu is grayed out.                                                                                                    |  |
| Cancel Install button or icon | Cancels the installation or upgrade procedure.                                                                                                    |  |
| Next button or icon           | Continues with the installation or upgrade procedure.                                                                                                    |  |

### **Branding**

The **Branding** page appears when you choose **Software Upgrades** > **Branding**.

#### **Authorization Requirements**

You must have platform administrator authority to access this page.

#### **Description**

You can upload customized branding for Cisco Emergency Responder. Use the **Branding** page to upload the branding.zip folder which contains the "CER" directory.

Once the branding.zip folder is uploaded successfully, you can enable or disable Branding using either the command line or graphical user interface and then refresh the page for the changes to take effect. For more information, refer to the "Branding" chapter.

The following table describes the Branding page.

#### **Table 28: Branding Page**

| Field                      | Descrip   | Description                                                                                                    |  |  |
|----------------------------|-----------|----------------------------------------------------------------------------------------------------|--|--|
| Status                     | Displays  | Displays status of the <b>Branding</b> page.                                                                                                    |  |  |
| <b>Upload Branding Fil</b> | e         |                                                                                                    |  |  |
| Browse                     | Click the | Click the <b>Browse</b> button to locate the branding.zip folder on the server.                                                                                                    |  |  |
| Upload File                |           | e <b>Upload File</b> button to upload the file to the server. It uploads the file successful s the required contents of the branding.zip folder.                                                                                   |  |  |
| Enable Branding            |           | ou have uploaded the branding.zip file, click this button to enable branding c<br>Cisco Emergency Responder node. After you enable branding, refresh your brows                                                                    |  |  |
|                            | Note      | Ensure that you use only one among GUI and CLI to enable branding as well it. For example, if you enable branding using the GUI interface, you must us interface itself to disable branding. Else, it will not function properly.  |  |  |
| Disable Branding           | Click th  | is button to disable customized branding from Cisco Emergency Responder.                                                                                                    |  |  |
|                            | Note      | Ensure that you use only one among GUI and CLI to enable branding as well it. For example, if you enable branding using the GUI interface, you must use interface itself to disable branding. Else, it will not function properly. |  |  |

#### **Related Topics**

Branding File Requirements Enable Branding

### **Ping Configuration**

The Ping Configuration page appears when you choose **Services > Ping**.

#### **Authorization Requirements**

You must have platform administrator authority to access this page.

#### **Description**

Use the Ping Configuration page to send ping requests to test if other systems are reachable over the network. The following table describes the Ping Configuration page.

#### Table 29: Ping Configuration Page

| Field                  | Description                                                                                                    |  |
|------------------------|----------------------------------------------------------------------------------------------------|--|
| Status                 | Displays the current status of the Ping Configuration page.                                                                                                    |  |
| <b>Ping Settings</b>   |                                                                                                    |  |
| Hostname or IP Address | Text box into which you enter the IP address or network name for the system that you want to ping.                                                                                                    |  |
| Ping Interval          | Text box in which you enter the amount of time between ping requests, in seconds.                                                                                                    |  |
| Packet Size            | Text box into which you enter the packet size of the ping request.                                                                                                    |  |
| Ping iterations        | Pull-down menu that allows you to choose the number of times you want to send ping requests to the other system. Available options are 1, 5, 25, or 100 times                                                                     |  |
|                        | When you specify multiple pings, the <b>ping</b> command does not display the ping date and time in real time. Be aware that the <b>ping</b> command displays the data after the number of pings that you specified are complete. |  |
| Validate IPsec         | Select the check box to have the system validate IPsec.                                                                                                    |  |
| Ping Results           | Text box in which the ping results are displayed.                                                                                                    |  |
| Ping button or icon    | Sends the ping request.                                                                                                    |  |

#### **Related Topics**

Ping Another System

### **Remote Access Configuration**

The Remote Access Configuration page appears when you choose **Services > Remote Support**.

#### **Authorization Requirements**

You must have platform administrator authority to access this page.

#### **Description**

Use the Remote Access Configuration page to set up a remote account that Cisco support personnel can use to access the system for a specified period of time. If the account duration limit expires, Cisco support can not access the remote support account.

When you establish a remote account, the system generates a pass phrase.

Follow this procedure to complete the remote account setup:

- 1. Call Cisco support and provide them with the remote support account name and pass phrase.
- **2.** Cisco support enters the pass phrase into a decoder program that generates a password from the pass phrase.
- 3. Cisco support logs into the remote support account on the customer system by using the decoded password.

If you have not already created a remote account, when you navigate to the Remote Access Configuration page you can create a new account.

The following table describes the Remote Access Configuration page.

Table 30: Remote Access Configuration Page

| Field                             | Description                                                                                                    |  |  |
|-----------------------------------|----------------------------------------------------------------------------------------------------|--|--|
| Status                            | Displays the current status of the Remote Access Configuration page.                                                                                                    |  |  |
| Remote Access Account Information |                                                                                                    |  |  |
| Account Name                      | Name for the new remote account. Account names must be at least six-characters long an all lowercase, alphabetic characters                                                                                                    |  |  |
| Account Duration                  | The amount of time that the remote account exists, in days.                                                                                                    |  |  |
| Save button or icon               | Creates a new remote account. You must provide the Account Name and Account Duratic click <b>Add</b> . Remote Access Configuration page redisplays. See Table 31: Remote Access Page, on page 27 for a description of the fields on the Remote Access Configuration page |  |  |
| Delete button or icon             | Deletes the currently configured remote account.  Note The Delete button or icon is only visible if there is an existing remote account.                                                                                                    |  |  |

If you have already created a remote account, when you navigate to the Remote Access Configuration page you view and delete the remote account.

The following table describes the Remote Access Configuration page.

**Table 31: Remote Access Configuration Page** 

| Field                             | Description                                                           |
|-----------------------------------|-----------------------------------------------------------------------|
| Remote Access Account Information |                                                                       |
| Account Name                      | Displays the name of the remote support account.                      |
| Expiration                        | Displays the date and time when access to the remote account expires. |

| Field                 | Description                                    |
|-----------------------|------------------------------------------------|
| Passphrase            | Displays the generated pass phrase.            |
| Decode Version        | Indicates the version of the decoder in use.   |
| Delete button or icon | Deletes the remote access account information. |

Set Up Remote Support